## HTS8140/HTS8150 Firmware Upgrade

### **Firmware Upgrade**

We have developed a firmware upgrade to improve your product. This upgrade is applicable for the following models:

- **HTS8140**
- **HTS8150**

This firmware version improves: [Click here for more details](#page-1-0)

**Note:** Before you proceed to upgrade, please be reminded that you need to do configuration again each time after firmware upgrade!

## **Upgrade Procedure**

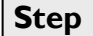

## **Check your current version Step 1**

First check your current firmware version to see if you need to upgrade:

- 1. Power up the set and eject the glass door, then press <**DISPLAY**> button on the remote control.
- 2. The software version and other information are display on the TV screen as follows:

**MPEG VXX** 81X0-XX X XX Servo: XXXXXXXX Reg:X

3. Compare the firmware version of your set with this firmware upgrade version, **V31.**

## **Download Firmware upgrade Step 2**

**Download** Firmware Upgrade - Software

Click the link to save the software on your computer.

### **Note: There are 2 methods to upgrade your Home Theater System**

- 1. For **Optical Disc upgrade**, follow **STEP 3** to **STEP 4**.
- 2. For **USB upgrade**, follow **STEP 5**.

## **Step 3** | Burning Upgrade on CD-R / CD-RW

- **1.** Extract the files by unzipping the zipped file (**HTS8140\_12.zip**) with WINZIP or an other application capable of handling zipped files (**Do not rename the extracted files**)
- **2.** Write the extracted files not the zip file onto a blank CD-R or CD-RW disc,
	- using the following settings:
		- File System: ISO 9660 + Joliet
		- File name length : max11 chars =  $8+3$  (Level 1)
		- Mode : 2/XA
		- Character set : ISO 9660 (ISO normal CD-ROM)
		- No Multi Session
		- Write Speed : Low
		- Recording Method: Track At Once

**Note:** The extracted files should **not** be placed in a folder on the disc but just in the top level directory (root).

**3.** Finalize the disc. (The application may do this automatically.)

## **Apply Upgrade to your DVD Player Step 4**

Power up the set and insert the prepared Upgrade CDR.

- 1. The set will automatically start upgrading.<br>2. Set's FTD will display **ERASE**, after which
- 2. Set's FTD will display **ERASE**, after which the glass door will open. Remove Disc from set. DO NOT close the glass door.
- 3. FTD<sup>1</sup> will show **WRITE -> UPG END** in about 4-5 minutes time.
- 4. The glass door will automatically close and the set will go to standby. Software upgrading is completed **Caution: Do not unplug or power off the set while upgrading in progress.**

<sup>1</sup>When the Glass door is fully opened, FTD will be blocked, but the set is still upgrading the SW and the door will close automatically after the upgrade ends.

# **Upgrading the firmware of your DVD Player (USB) Step 5**

**Note:** Do not press any buttons or interrupt the mains supply during the upgrading process, otherwise the recorder may become defective.

1. Extract the firmware upgrade file from the ZIP archive(**HTS8140\_12.zip**):

HTS8140.bin

### (**Do not rename the filename**)

**Note**: Please check to ensure that your **USB storage device** can be detected by the recorder before trying to upgrade the firmware using this method. If the **USB storage device** cannot be detected, please follow **STEP 3** to **STEP 4** to upgrade using an **Optical Disc**.

**Note**: Please use a FLASH based **USB storage device**. The startup time for HDD based **USB storage device** is too slow and cannot be used for firmware upgrade.

- 2. Unzip the files and place the files on a USB flash storage device (at least 64Mb in size).
- 3. Turn the HTS on and when it is running, insert the USB flash storage device.
- 4. Press 'USB' on the remote control
- 5. The set will automatically start upgrading.
- 6. FTD will show **WRITE** -> **UPG END** in about 4-5 minutes time.
- 7. The glass door will automatically close and the set will go to standby. Software upgrading is completed

### **Your product is successfully upgraded!**

### <span id="page-1-0"></span>**Firmware upgrade history**

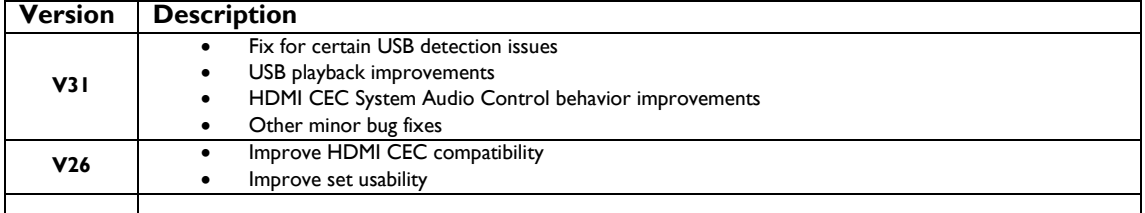